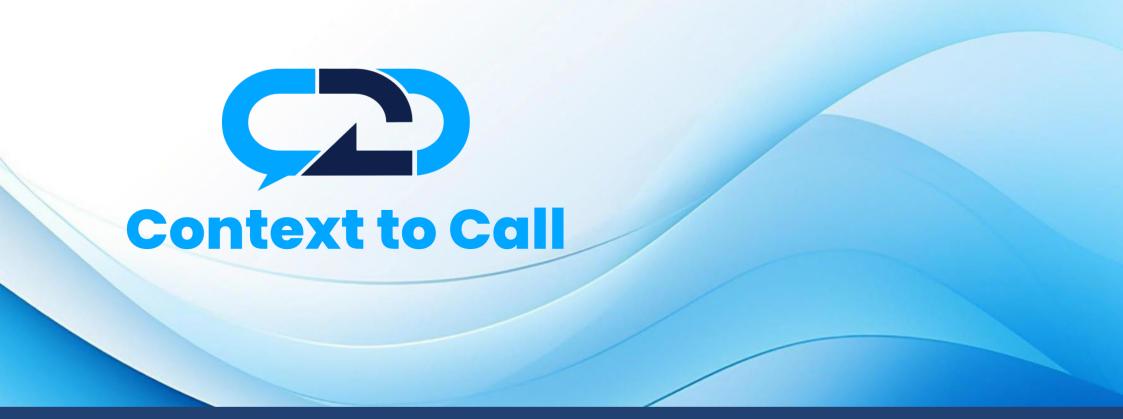

Context To Call Business User Guide

Wix Platform

Version 1.4

# **User Guide Contents**

| Introduction                                     | . 3 |
|--------------------------------------------------|-----|
| Sign-In                                          | . 3 |
| Dashboard                                        | . 5 |
| Generate Context To Call Business Embed Code     | . 6 |
| Step 1: Accessing the Setup - Point Management   | . 6 |
| Step 2: Adding Source                            |     |
| Types of Point                                   | . 9 |
| Step 3: Adding Point                             | 10  |
| Adding Global Point                              |     |
| Adding Local Point                               | 14  |
| Step 4: Points Verification and Create Embed Cod | 18  |
| Integrating Embed Code – Wix                     | 28  |

### Introduction

Welcome to the Context To Call Business Wix user guide! This guide will help you set up Context To Call Business Sources and Points and integrate your newly generated Embed Code on your Website effectively to enhance your business experience.

# Sign-In

- Open the Sign-In Page: Open your web browser and go to the Context To Call Business Sign-In page.
- Enter Email Address: In the appropriate field, enter the email address associated with your account.
- **Provide Password:** Enter your account password in the designated password field. Be sure to use the correct combination of uppercase and lowercase letters, numbers, and special characters.
- **Remember Me:** Sign-in forms offer a "Remember Me" option. Selecting this option will keep you signed in on that device/browser for an extended period.
- **Click "Sign In":** Once you've entered your credentials, click the "Sign In" button to proceed.
- Refer to Fig 1.

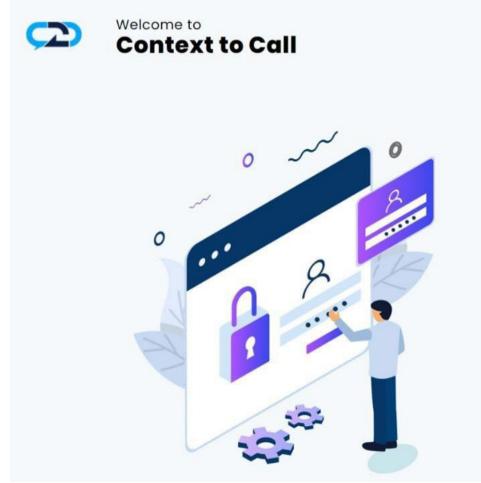

# Sign In

Email Address \*

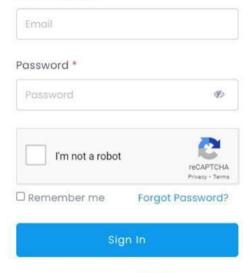

Don't have an account? Sign Up

Fig 1 - Login

#### Dashboard

• Access Your Account: Upon successful authentication, you will be granted access to your Context To Call Business account and directed to your account dashboard page. [Refer to Fig 2]

| $\bigcirc$                          | Welcome Alley Wills                                                         |                                                                       | E                                             | 🔰 Alley 🗸   |
|-------------------------------------|-----------------------------------------------------------------------------|-----------------------------------------------------------------------|-----------------------------------------------|-------------|
| Dashboard Setup                     | Dashboard<br>Overview<br>🗄 Jan 01, 2023 - Jan 31, 2023 Select Point 🗸 Clear |                                                                       | Refresh 🗘                                     |             |
| d∏ Reports >                        | Call Logs<br>Completed - 0<br>Failed - 0<br>Canceled - 0                    | SMS Logs<br>Completed - 0<br>Failed - 0<br>Canceled - 0<br>Queued - 0 | Email Logs<br>Sent - 0<br>Failed - 0<br>Total |             |
|                                     | Call Activity<br>No<br>Precord<br>Available                                 | SMS Activity<br>No:<br>Record<br>Available                            | Email Activity<br>No<br>Record<br>Available   |             |
| Support      Context to Call Manual | Copyright © 2023 <b>Context To Call LLC.</b> All rights reserved.           |                                                                       | Context to Call Terms & Conditions Priv       | vacy Policy |

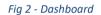

# Generate Context To Call Business Embed Code

### Step 1: Accessing the Setup - Point Management

• Click on the "Setup" option located on the navigation menu. [Refer to Fig 3]

| $\frown$               | Welcome Alley Wills                                                                                                    | 😡 Alley ~                                         |
|------------------------|----------------------------------------------------------------------------------------------------|---------------------------------------------------|
| 🕜 Dashboard            | Setup - Point Management > Setup - Point Management  O Only enabled and verified Communication Mode will be visible on the Point. | Add Source +                                      |
| ff Reports →           |                                                                                                    |                                                   |
|                        |                                                                                                    |                                                   |
|                        |                                                                                                    |                                                   |
|                        |                                                                                                    |                                                   |
| n Support 🕓 😑          |                                                                                                    |                                                   |
| Context to Call Manual | Copyright © 2023 Context To Call LLC All rights reserved.                                                                         | Context to Call Terms & Conditions Privacy Policy |

Fig 3 – Setup - Point Management

### Step 2: Adding Source

The Source contains the points added under it. The Source name refers to the website name. [Refer to Fig 4] Example - If you have a website called "www.amazon.com", you can name your source as Amazon.

• Click on the 'Add Source' button.

| $\mathcal{C}$                                | Welcome Alley Wills                                                          | Q Alley ~                                         |
|----------------------------------------------|------------------------------------------------------------------------------|---------------------------------------------------|
| <ul> <li>Dashboard</li> <li>Setup</li> </ul> | Setup - Point Management > Setup - Point Management •                        | Add Source +                                      |
| Reports >                                    | • Only enabled and verified Communication Mode will be visible on the Point. |                                                   |
| Billing >                                    |                                                                              |                                                   |
|                                              |                                                                              |                                                   |
|                                              |                                                                              |                                                   |
|                                              |                                                                              |                                                   |
|                                              |                                                                              |                                                   |
|                                              |                                                                              |                                                   |
|                                              |                                                                              |                                                   |
| ng Support 💽 😇                               |                                                                              |                                                   |
| Context to Call Manual                       | Copyright © 2023 Context To Call LLC. All rights reserved.                   | Context to Call Terms & Conditions Privacy Policy |
| Fig 4– Add Source                            |                                                                              |                                                   |

• Enter the Source Name and click on the 'Add' button.

| Add Source    | × |
|---------------|---|
| Source Name * |   |
| Amazon        |   |
| Add           |   |
|               |   |

Fig 5 - Add Source

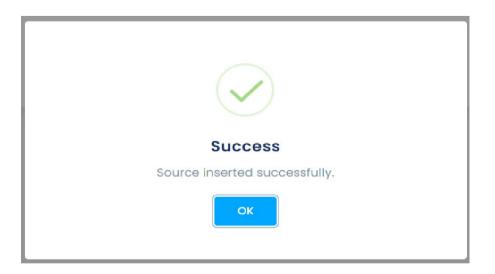

# **Types of Point**

#### **Global Points and Local Points**

The Context To Call Business user can add Global Point or Local Point once at a time while adding a point by enabling/disabling the toggle button for their website domain or limited to a specific website page URL.

1) Global Point – It is used for creating communication points that are related to a specific Website Domain. Domain Name main part of the address, such as "example" in "example.com.

The Context To Call Business users can place communication points anywhere on their website which will be visible where they have placed the point on their website. The Context To Call user must provide a domain name of their website under the "Website Domain" textbox.

The communication point will function only if the domain name provided by the Context To Call Business user matches the domain name of where the Global Points are placed.

2) Local Point – It is used for creating a communication point for the specific Page of the website. The domain is the main part of the URL that identifies the website, and the path indicates the specific location of the page within the website's directory structure.

It may include folders, subfolders, and the page filename. For example, "/page" is the path in the URL "https://www.example.com/page".

The Context To Call Business users can create communication points for different pages of their website by providing the Page URL under the "Website's Page URL" textbox.

The communication point will function only if the Page URL provided by the Context To Call Business user matches the Page URL where the Local Points are placed.

## Step 3: Adding Point

• The Source inserted in the previous step is visible under Setup - Point Management. [Refer to Fig 7]

| bashbard   Satup   Reports   Billing                                                                                                 | $\frown$    | Welcome Alley Wills        | Q Alley ~                                         |
|----------------------------------------------------------------------------------------------------|-------------|----------------------------|---------------------------------------------------|
| Billing > Source : Amazon<br>No point added yet.                                                                                     | 💥 Setup     | Setup – Point Management o | Add Source +                                      |
|                                                                                                    | ے Billing ک | No point added yet.        | _                                                 |
|                                                                                                    |             |                            |                                                   |
| Support       Context to Call Manual         Context to Call Manual       Copyright © 2023 Context To Call LLC. All rights reserved. |             |                            | Context to Call Terms & Conditions Privacy Policy |

Fig 7– Source: Setup - Point Management

• Click on the 'Add Point' button. [Refer to Fig 8]

| (2)                                                   | Welcome Alley Wills                                                                                                    | Q Alley ~                                         |
|-------------------------------------------------------|----------------------------------------------------------------------------------------------------|---------------------------------------------------|
| <ul> <li>Dashboard</li> <li>Setup</li> <li></li></ul> | Setup - Point Management > Setup - Point Management   Only enabled and verified Communication Mode will be visible on the Point. | Add Source +                                      |
| Billing →                                             | Source : Amazon<br>Ma point added yet:<br>Add Point Delete Source                                                                | -                                                 |
| n Support 💽 😑                                         |                                                                                                    |                                                   |
| Context to Call Manual                                | Copyright @ 2023 Context To Call LLC. All rights reserved.                                                                       | Context to Call Terms & Conditions Privacy Policy |

Fig 8 – Source: Add Point Button

Creating Point: Point Details page.

- Upon clicking the 'Add point' button in the set-up page under any created Source, user is navigated to Point Details page. [Refer to Fig 9]
- The Source under which you added the Point will Auto-Populate in the Source Name field. [Refer to Fig -9: 'Source Name' Field]

| ς  | 2                      | Welcome Alley Wills                                     |                                                    | 😥 Alley ~                                         |
|----|------------------------|---------------------------------------------------------|----------------------------------------------------|---------------------------------------------------|
| 仓  | Dashboard              | Setup - Point Management > Point Details                |                                                    |                                                   |
|    |                        | Step 1: Point Info.                                     |                                                    |                                                   |
| 28 | Setup                  | Source Name *                                           | Amazon                                             |                                                   |
| đ  | Reports >              | Point Type *                                            | Select Point Type                                  |                                                   |
| G  | Billing >              | Point Name *                                            | e.g. Home Page                                     |                                                   |
|    |                        | Select Mode(s) *                                        | All Call SMS Email                                 |                                                   |
|    |                        |                                                         | Above selected mode will be visible in your source |                                                   |
|    |                        |                                                         |                                                    | Add                                               |
|    |                        |                                                         |                                                    |                                                   |
|    |                        |                                                         |                                                    |                                                   |
|    |                        |                                                         |                                                    |                                                   |
|    |                        |                                                         |                                                    |                                                   |
| G  | Support                |                                                         |                                                    |                                                   |
| ш  | Context to Call Manual | Copyright © 2024 Context To Call LLC. All rights reserv | ved.                                               | Context to Call Terms & Conditions Privacy Policy |

Fig 9 - Point Details

#### Adding Global Point

- The Source under which you want to add the Point will Auto-Populate in the Source Name field.
- Select 'Point Type' as 'Website' from the dropdown.
- Enter 'Point Name' for your reference. For example, if you want to place an Icon on your website's Home Page.
- Enable the 'Global' toggle button to make the point a Global Point.
- Enter the Website Domain in the 'Website Domain' textbox.
- Select the 'Communication Modes' you want to place on your website.
- Click on the 'Add' button to add the point. Refer to Fig 10

| Ç      | $\mathbf{D}$            |     | Welcome Alley Wills                      |                                                    | Alley ~ |
|--------|-------------------------|-----|------------------------------------------|----------------------------------------------------|---------|
| 合      | Dashboard               |     | Setup - Point Management > Point Details |                                                    |         |
|        |                         |     | Step 1: Point Info.                      |                                                    |         |
| 8      | Setup                   |     | Source Name *                            | Amazon                                             |         |
| ഫി     | Reports                 |     | Point Type *                             | Website ~                                          |         |
|        | Billing                 |     | Point Name *                             | Home Page                                          |         |
|        |                         |     | Local/Global Point                       | Global                                             |         |
|        |                         |     | Website Domain *                         | https://www.amazon.com                             |         |
|        |                         |     |                                          | The full URL, e.g. 'https://contexttocall.com'     |         |
|        |                         |     | Select Mode(s) *                         | 🗹 All 🗹 Call 🗹 SMS 🗹 Email                         |         |
|        |                         |     |                                          | Above selected mode will be visible in your source |         |
| G      | Support 🕓 🖂             |     |                                          |                                                    | Add     |
|        | Context to Call Manue   | al  |                                          |                                                    |         |
| Fig 10 | – Add Point: Global Poi | int |                                          |                                                    |         |

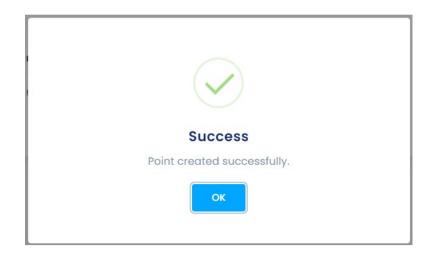

Fig 11– Global Point Added

#### Adding Local Point

- The Source Name will auto-populate for you.
- Select 'Point Type' as 'Website' from the dropdown.
- Enter 'Point Name' for your reference. Ex., if you want to place icons on your website's Contact Us page.
- Enable the 'Local' toggle button to make the point a Local Point.
- Enter the Website Page URL in the 'Website's Page URL' textbox. Ex., if you want to limit the Icons to a specific page of your website i.e. "www.amazon.com/contactus".
- Select the 'Communication Modes' you want to place on your website.
- Click on the 'Add' button to add the point.
- Refer to Fig 12.

| $\mathbf{C}\mathbf{D}$          | Welcome Alley Wills                                          |                                                                                                    | Alley ~ |
|---------------------------------|--------------------------------------------------------------|----------------------------------------------------------------------------------------------------|---------|
| ලි Dashboard                    | Setup - Point Management > Point Details Step 1: Point Info. |                                                                                                    |         |
| 🖄 Setup                         | Source Name *                                                | Amazon                                                                                                 |         |
| Reports →                       | Point Type *                                                 | Website                                                                                                |         |
| Billing >                       | Point Name *                                                 | Contact Us                                                                                             |         |
|                                 | Local/Global Point 🕄                                         |                                                                                                    |         |
|                                 | Website Domain *                                             | https://www.amazon.com/Contact Us                                                                      |         |
|                                 | Select Mode(s) *                                             | The full URL, e.g. 'https://contexttocall.com'          Image: All mode will be visible in your source |         |
| 🞧 Support 💽 🔁                   |                                                              |                                                                                                    | Add     |
| Context to Call Manual          |                                                              |                                                                                                    |         |
| Fig 12 – Add Point: Local Point |                                                              |                                                                                                    |         |

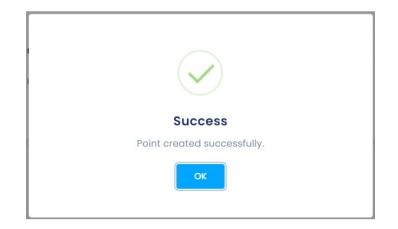

Fig 13 -Local Point Added

• Users can view added Points under the Setup - Point Management section. [Refer to Fig .14]

| $\mathbf{C}$                                 | Welcome Alley Wills            |                                                                                                    |                                  |              |      |                                                                                                    |                                                                                                    | Q Alley ~                         |  |
|----------------------------------------------|--------------------------------|----------------------------------------------------------------------------------------------------|----------------------------------|--------------|------|----------------------------------------------------------------------------------------------------|----------------------------------------------------------------------------------------------------|-----------------------------------|--|
| <ul> <li>Dashboard</li> <li>Setup</li> </ul> | Setup - Point N                | Setup - Point Management > Setup - Point Management • Only enabled and verified Communication Mode will be visible on the Point. |                                  |              |      |                                                                                                    |                                                                                                    |                                   |  |
| III Reports →                                | Source : Amazon                | Status                                                                                                    | Destination                      |              | Call | SMS                                                                                                    | Email                                                                                                    | _                                 |  |
|                                              | Contact Us                     |                                                                                                    | https://www.amazon.com/contactus | Local Point  | • •  | 3m3                                                                                                    | <ul> <li>Image: Image: Ima</li></ul> | Verify                            |  |
|                                              | Home Page                      | te Source                                                                                                    | https://www.amazon.com           | Global Point | ۰ () | <ul><li>Image: Image: I</li></ul> | ۹                                                                                                    | Verify I                          |  |
|                                              |                                |                                                                                                    |                                  |              |      |                                                                                                    |                                                                                                    |                                   |  |
|                                              |                                |                                                                                                    |                                  |              |      |                                                                                                    |                                                                                                    |                                   |  |
|                                              |                                |                                                                                                    |                                  |              |      |                                                                                                    |                                                                                                    |                                   |  |
|                                              |                                |                                                                                                    |                                  |              |      |                                                                                                    |                                                                                                    |                                   |  |
|                                              |                                |                                                                                                    |                                  |              |      |                                                                                                    |                                                                                                    |                                   |  |
| Context to Call Manual                       | Copyright © 2024 <b>Contex</b> | t To Call LLC All rig                                                                                                    | hts reserved.                    |              |      |                                                                                                    | Context to Call                                                                                                    | Terms & Conditions Privacy Policy |  |

Fig 14– Points Added under Source

## Step 4: Points Verification and Create Embed Cod

• Click on the 'Verify' button to view and edit the 'Point Details' under Setup - Management.

| $\frown$                                     | Welcome Alley Wills Alley ~                 |                                                                                               |                                  |            |            |                 |                                   |  |  |
|----------------------------------------------|---------------------------------------------|-----------------------------------------------------------------------------------------------|----------------------------------|------------|------------|-----------------|-----------------------------------|--|--|
| <ul> <li>Dashboard</li> <li>Setup</li> </ul> |                                             | Setup - Point Management > Setup - Point Management  Add Source +                             |                                  |            |            |                 |                                   |  |  |
| d] Reports →                                 | • Only enabled and verifier Source : Amazon | O only enabled and verified Communication Mode will be visible on the Point.  Source : Amazon |                                  |            |            |                 |                                   |  |  |
| 🔁 Billing >                                  | Point Name                                  | Status                                                                                        | Destination                      | Call       | SMS        | Email           | V                                 |  |  |
|                                              | Contact Us                                  |                                                                                               | https://www.amazon.com/contactus | ۹          | <b>• •</b> | ۹               | Verify 🗊                          |  |  |
|                                              | Home Page                                   |                                                                                               | https://www.amazon.com           | <b>@ 0</b> | <b>@ 0</b> | <b>@ !</b>      | Verify                            |  |  |
|                                              | Add Point Delete Source                     |                                                                                               |                                  |            |            |                 |                                   |  |  |
|                                              |                                             |                                                                                               |                                  |            |            |                 |                                   |  |  |
|                                              |                                             |                                                                                               |                                  |            |            |                 |                                   |  |  |
|                                              |                                             |                                                                                               |                                  |            |            |                 |                                   |  |  |
|                                              |                                             |                                                                                               |                                  |            |            |                 |                                   |  |  |
|                                              |                                             |                                                                                               |                                  |            |            |                 |                                   |  |  |
| ဂြ Support                                   |                                             |                                                                                               |                                  |            |            |                 |                                   |  |  |
| Context to Call Manual                       | Copyright © 2024 Contex                     | <b>kt To Call LLC.</b> All rig                                                                | hts reserved.                    |            |            | Context to Call | Terms & Conditions Privacy Policy |  |  |

Fig 15 – Points Verify Button

• Upon clicking the 'Verify' button on any of the created points in the 'Setup - Point Management' page, the user is landed on the Point Details page [Refer Fig.16], which allows the user to verify and update [Refer to Fig. 16] point details and create the Embed Code.

| $\bigcirc$                                                                                                    | Welcome Alley Wills                                                                     |                              |                                                |                 | Q Alley ~            |  |  |
|----------------------------------------------------------------------------------------------------|-----------------------------------------------------------------------------------------|------------------------------|------------------------------------------------|-----------------|----------------------|--|--|
| 🔂 Dashboard                                                                                                    | Setup - Point Management > Point Details Step 1: Point Info.                            |                              |                                                |                 |                      |  |  |
| Setup       Image: Control of the setup of the setup of t | Point Name<br>Website URL<br>Local/Global Point <b>0</b>                                | Home Page https://www.amazor | ncom                                           |                 |                      |  |  |
|                                                                                                    | Status                                                                                  | Call<br>Verify               | SMS<br>Verify                                  | Email<br>Verify | Update Cancel        |  |  |
|                                                                                                    | Step 2: Point Setting         Callback Form Fields         Call       SMS         Email |                              |                                                |                 |                      |  |  |
|                                                                                                    | Name<br>Contact Number<br>Email Address<br>Message                                      |                              | Verification Required<br>Verification Required |                 |                      |  |  |
| Support     Context to Call Manual                                                                                                    | Step 3: Embed Code                                                                      |                              |                                                |                 | Apply to All Dupdate |  |  |

Fig 16– Point info: Edit Button

The Point Details page has three sections for generating the Embed Code after creating the Source, Points, and verification of the communication modes.

Step 1: Point Info [Refer to Fig. 17]

- Users can Edit and Update the Point details as and when required.
- User needs to verify communications modes (Call/SMS/Email) to generate Embed Code.
- Status toggle button grants users the ability to activate or deactivate the communication point, and the communication modes (Call/SMS/Email Icons). It can be activated or deactivated as per the admin's requirement.
- Refer to Fig 17 to implement the above steps under step 1: Point Info option.

| $\mathcal{C}$                  | Welcome Alley Wills                                          |                 |               |                 | Alley ~         |
|--------------------------------|--------------------------------------------------------------|-----------------|---------------|-----------------|-----------------|
| Dashboard                      | Setup - Point Management > Point Dete<br>Step 1: Point Info. | ails            |               |                 |                 |
| 🕅 Setup                        | Point Name                                                   | Home Page       |               |                 |                 |
| Reports →                      | Website URL                                                  | https://www.amo | azon.com      |                 |                 |
| 🔁 Billing >                    | Local/Global Point                                           | Global          |               |                 |                 |
|                                | Status                                                       | Active          |               |                 |                 |
|                                | lcons                                                        | Call<br>Verify  | SMS<br>Verify | Email<br>Verify |                 |
|                                |                                                              |                 |               |                 | Update Cancel   |
|                                | Step 2: Point Setting                                        |                 |               |                 |                 |
| 🕤 Support                      | Callback Form Fields                                         |                 |               |                 |                 |
| Context to Call Manual         | Call SMS Email                                               |                 |               |                 | Privacy - Terms |
| Fig 17 - Point details: Step-1 |                                                              |                 |               |                 |                 |

- Click on the 'Verify' button located below the 'Call', 'SMS', and 'Email' label to verify the communication mode individually.
- Enter your Business Contact information, where you want to receive the 'Call' & 'SMS'.
- Enter your Business Email information, where you want to receive the 'Email'.

| <u>Call</u>                                      | SMS                                          | Email                                            |
|--------------------------------------------------|----------------------------------------------|--------------------------------------------------|
| IVR Verification *                               | Verify Business SMS                          | H High //www.omspon.com                          |
| Country Code                                     | Country Code                                 | Verify Email *                                   |
| Country Code 👻                                   | Country Code                                 | <ul> <li>Enter Business email address</li> </ul> |
| Enter Business number to call Ext. Driver number | Enter Business number to SMS<br>Onter number | Enter email address Proceed                      |
| Pisceed                                          | Proceed                                      |                                                  |

Fig 18– IVR Verification Screen

- Click on the 'Proceed' button to receive the OTP to verify the 'Call', 'SMS', and 'Email' individually. [Refer Fig. 18]
- The 'Verify' button will turn to 'Verified' and click on the 'Update' button to update the verification changes. [Refer Fig. 19]

| Ç                  | 2                     |   | Welcome Alley Wills                                          |                                   |                                  |                                   | Q Alley ~     |
|--------------------|-----------------------|---|--------------------------------------------------------------|-----------------------------------|----------------------------------|-----------------------------------|---------------|
| ô                  | Dashboard             |   | Setup - Point Management > Point Details Step 1: Point Info. |                                   |                                  |                                   |               |
| 8                  | Setup                 |   | Point Name                                                   | Home Page                         |                                  |                                   |               |
| ഫി                 | Reports               | > | Website URL                                                  | https://amazon.com                |                                  |                                   |               |
| G                  | Billing               | > | Local/Global Point                                           | Global                            |                                  |                                   |               |
|                    |                       |   | Status                                                       | Active                            |                                  |                                   |               |
|                    |                       |   | Icons                                                        | Call<br>Verified<br>Change Number | SMS<br>Verified<br>Change Number | Email<br>Verified<br>Change Email |               |
|                    |                       |   |                                                              |                                   |                                  |                                   | Update Cancel |
| G                  | Support 💽 😑           |   | Step 2: Point Setting                                        |                                   |                                  |                                   |               |
| <b>П</b><br>Fig 19 | Context to Call Manue |   | Callback Form Fields                                         |                                   |                                  |                                   |               |

#### Step 2: Point Setting: Callback Form Fields. [optional]

- Once the user embeds the code on the website, the callback form appears after clicking on the Context To Call Business icon on the webpage.
- The call back form fields displayed on the webpage can be customized from the point setting section. [Refer to Fig. 21]

| $\mathcal{C}$                          | Welcome Alley Wills   |                                                  |                                         |                  | Q Alley ~           |
|----------------------------------------|-----------------------|--------------------------------------------------|-----------------------------------------|------------------|---------------------|
| 🛈 Dashboard                            | Step 2: Point Setting |                                                  |                                         |                  |                     |
|                                        | Callback Form Fields  |                                                  |                                         |                  |                     |
| 🕅 Setup                                | Call SMS Email        |                                                  |                                         |                  |                     |
| Reports →                              | Name                  |                                                  |                                         |                  |                     |
|                                        | Contact Number        |                                                  | Verification Required                   |                  |                     |
| Billing >                              | Email Address         |                                                  | Verification Required                   |                  |                     |
|                                        | Message               |                                                  |                                         |                  | Apply to All Dpdate |
|                                        | Step 3: Embed Code    |                                                  |                                         |                  |                     |
|                                        |                       |                                                  |                                         |                  | How To Embed Code   |
|                                        | Plac                  | e the following code                             | in html of your application. Preferably | in index.html    |                     |
| G Support                              | <                     | script type="text/javc<br>script type="text/javc | ascript" src="undefined">               |                  |                     |
| Context to Call Manual                 |                       |                                                  | e7d9496554afbc9c09","660e1e3fd949       | 965344cbc6d76"); | Privacy - Terms     |
| Fig 20– Point details: Step 2: Point S |                       |                                                  |                                         |                  |                     |

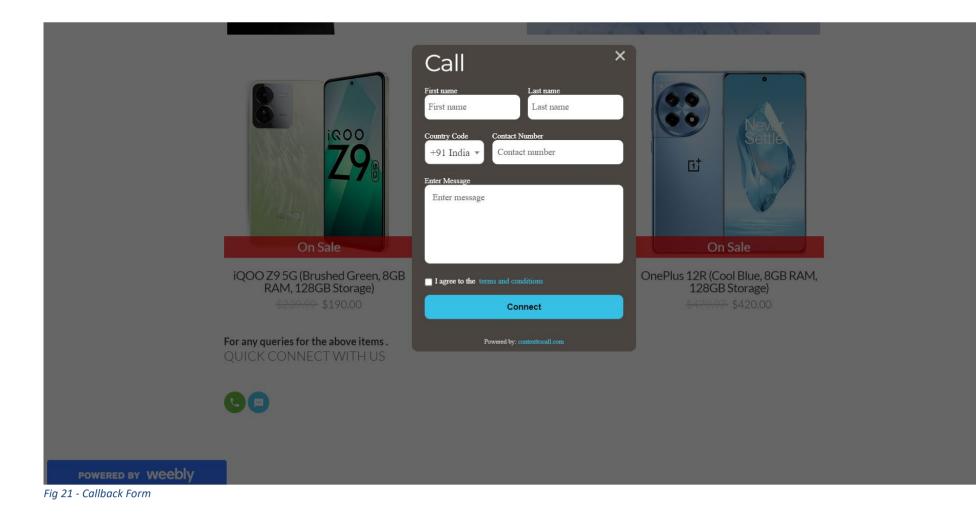

#### Step 3: Embed Code

- To integrate the desired communication point on the website, the admin needs to copy the Embed Codes in the HTML of website.
- The position of the Call/SMS/Email icons will be as per the code pasted in the HTML.
- To enable the Context To Call Business functionality, update the URL of the page in the step-1 the point info > [website] field. [Refer to Fig 22]

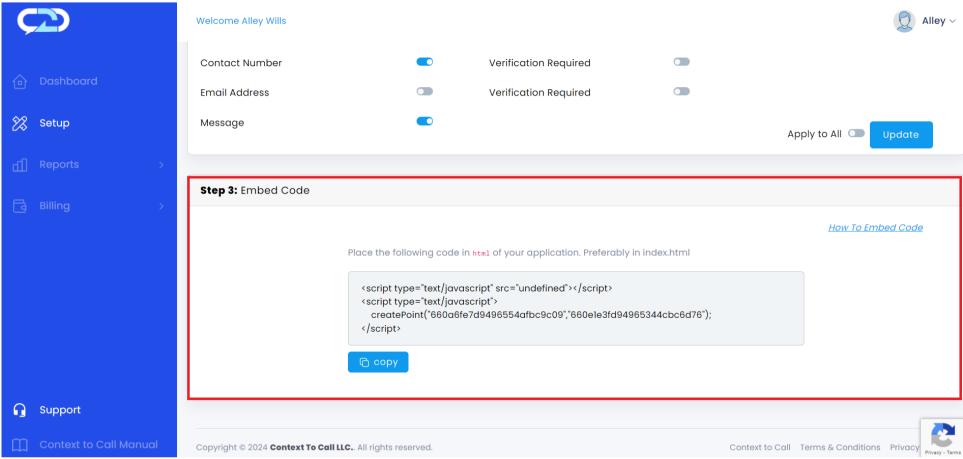

Fig 22 - Point details: Step 3: Embed Code

Integrating Embed Code – Wix

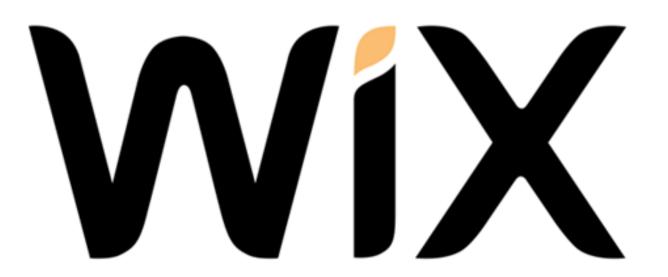

• Sign In to your Wix account "https://users.wix.com/signin?view=sign-

up&sendEmail=true&loginCompName=SignUp\_H&referralInfo=SignUp\_H&postSignUp=https:%2F%2Fwww.wix.com%2Fnew%2Fintro%2F&postLogin=https:%2F%2Fmanage.wix.com%2Faccount%2Froute&originUrl=https:%2F%2Fwww.wix.com%2F&loginDialogContext=login&forceRender=true".

Note - A WIX premium account is needed to add the Custom code.

- Click on the dropdown next to the WIX logo on the top navigation bar and select your website.
- Click on the "Settings" button.
- Click on the "Custom code" option under Advanced.

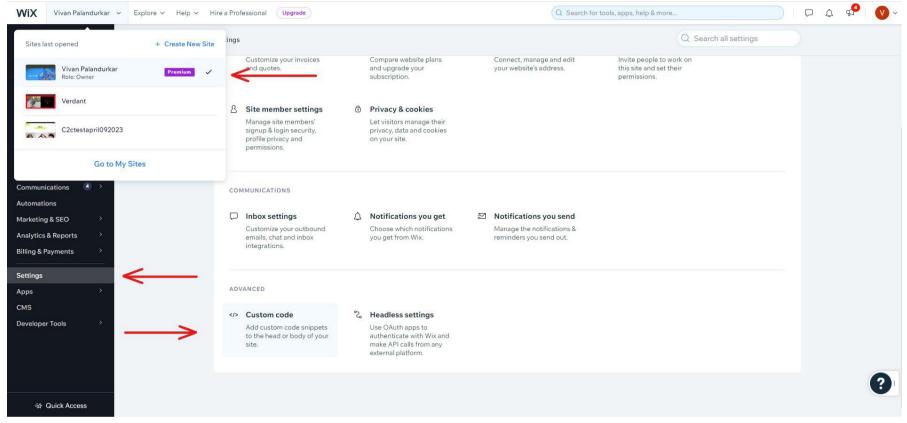

Fig 24 – Wix: Website Selection/Custom code

• Click on the "Add Code" button below the Head section.

|                   | Settings ) Custom Code  Custom Code  Add custom code snippets to the head or body of your site. Learn more  Head |  |
|-------------------|----------------------------------------------------------------------------------------------------|--|
| $\longrightarrow$ | Add Code                                                                                                    |  |
|                   | Body - Start                                                                                                    |  |
|                   | Add Code                                                                                                    |  |
|                   | Body - End                                                                                                    |  |
|                   | Add Code                                                                                                    |  |
|                   | Adding third party code to your website's head or body may affect its performance. Learn more                    |  |
|                   | Additional Tools                                                                                                 |  |

Fig 25– Wix: Add Code - Head

- Once you click on "Add Code" button, the Add Custom Code dialogue box will get open.
- Paste the Embed Code from the Context To Call Business Embed Code Page to "Paste the code snippet here:" textbox.
- You can give any name for this custom code in the "Name" textbox.
- Select any one of the radio buttons as per your choice. For "Choose specific pages" you have to select at-least one page from the dropdown
- Choose "Head" radio button on the "Place Code in:" section and click on the "Apply" button.

| Settings | Custom Code                                                                                   |     |
|----------|-----------------------------------------------------------------------------------------------|-----|
| < (      | Add Custom Code                                                                               |     |
| Head     | Code Settings Code Type                                                                       |     |
|          | Paste the code snippet here:                                                                  |     |
|          | c2c.add("64d4cc78f74ac30bd46e7109");<br>                                                      |     |
|          | Name: (1)                                                                                     |     |
| Body     | Wix Head code                                                                                 |     |
|          | Add Code to Pages:                                                                            |     |
| Body     | Choose specific pages Contact Us ×                                                            |     |
|          | Place Code in: ①                                                                              |     |
|          | Head                                                                                          |     |
| Adding   | O Body - start                                                                                |     |
| Addi     | O Body - end                                                                                  |     |
| :        | Cancel Apply                                                                                  | ←── |
|          | Adding third party code to your website's head or body may affect its performance. Learn more |     |
|          |                                                                                               |     |

Fig 26 – Wix: Add Code - Head

• Select one "Add code" according your requirement: **Body – Start** or **Body – End**.

| Settings  Custom Code Custom Code Add custom code snippets to the head or body of your site. Learn more Head                                                                                          |
|----------------------------------------------------------------------------------------------------|
| Wix Head code     Applied on: Contact Us       Code type: Essential                                                                                                    |
| Body - Start Add Code                                                                                                    |
| Body - End Add Code                                                                                                    |
| Adding third party code to your website's head or body may affect its performance. Learn more Additional Tools Go to Marketing Integrations to connect marketing and tracking tools to your Wix site. |

Fig 27– Wix: Add Code - Body

- Once you click on "Add Code" button, the Add Custom Code dialogue box will get open.
- Paste the last line i.e.., the 3 labels [Call/SMS/ Email] of the Embed Code from the Context To Call Business Embed Code Page to "Paste the code snippet here:" textbox.
- You can give any name for this custom code in the "Name" textbox.
- Select any one of the radio buttons as per your choice. For "Choose specific pages" you have to select at-least one page from the dropdown
- Choose "Head" radio button on the "Place Code in:" section and click on the "Apply" button.

| Settings | Custom Code                                                                                                   |   |
|----------|----------------------------------------------------------------------------------------------------|---|
| Head -   | Edit Custom Code  Code Settings Code Type                                                                     |   |
|          | Paste the code snippet here:                                                                                  |   |
| Body     | Name: ① Wix Body code                                                                                         |   |
|          | Add Code to Pages:<br>All pages Choose specific pages                                                         |   |
| Boay     | Contact Us ×                                                                                                  |   |
| Adding   | Place Code in: ① O Head O Body - start                                                                        |   |
| Addi:    | Body - end                                                                                                    |   |
|          | Cancel Apply<br>Adding third party code to your website's head or body may affect its performance. Learn more | ← |
|          |                                                                                                    |   |

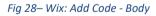

- Click on the "Home" button from the left navigation panel.
- Click on the "Edit Site" button.

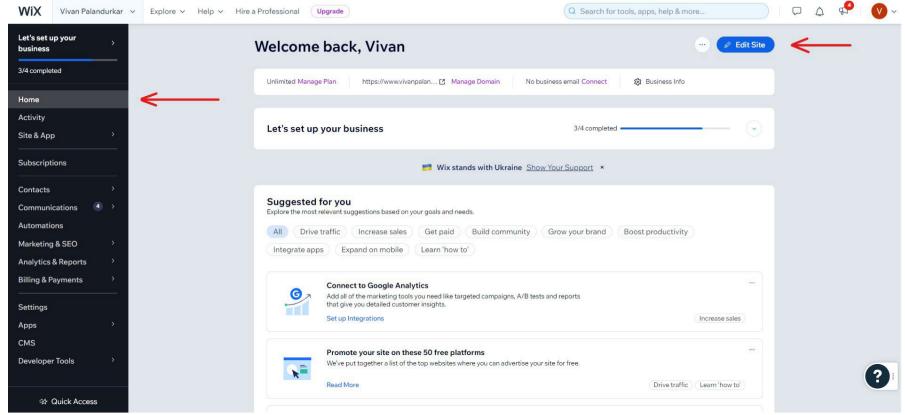

Fig 29 – Wix: Opening the Editor

• Click on the "Publish" button to publish the changes.

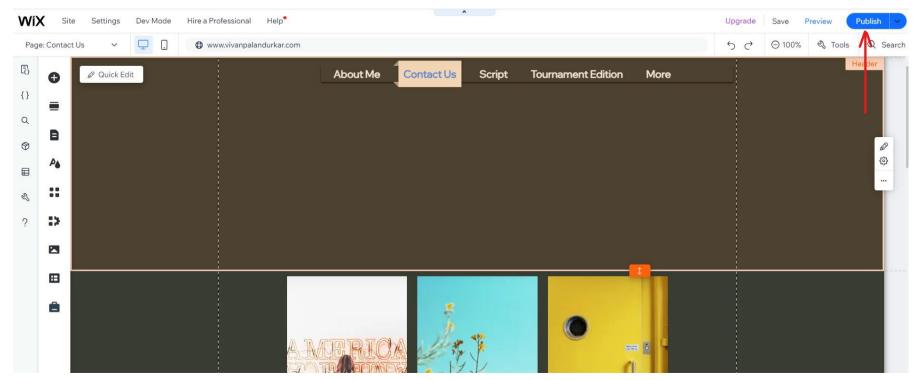

Fig 30 – Wix: Published the Embed Code

• Update the website "Domain" or "Page URL" on the Context To Call Business Webapp > Point Management > Point Info. > Website URL.

| Ç2            | >                       | Welcome Alley Wills                                          |                                   |                                  |                                   |   |        | Alley ~ |
|---------------|-------------------------|--------------------------------------------------------------|-----------------------------------|----------------------------------|-----------------------------------|---|--------|---------|
| 🕜 Das         | shboard                 | Setup - Point Management > Point Details Step 1: Point Info. | S                                 |                                  |                                   |   |        |         |
| 然 Setu        | up                      | Point Name                                                   | Home Page                         |                                  |                                   |   |        |         |
| f] Rep        | ports >                 | Website URL                                                  | https://www.vivanpalu             | ndakrkar.com                     |                                   | < |        |         |
| 🔁 Billir      | ng >                    | Local/Global Point 🕄                                         | Global                            |                                  |                                   |   |        |         |
|               |                         | Status                                                       | Active                            |                                  |                                   |   |        |         |
|               |                         | lcons                                                        | Call<br>Verified<br>Change Number | SMS<br>Verified<br>Change Number | Email<br>Verified<br>Change Email |   | Update | Cancel  |
|               |                         |                                                              |                                   |                                  |                                   |   |        | ]       |
| G Sup         | oport 🕓 🖻               | Step 2: Point Setting                                        |                                   |                                  |                                   |   |        |         |
| Con           | ntext to Call Manual    | Callback Form Fields                                         |                                   |                                  |                                   |   |        |         |
| Fig 31 – Setu | up - Point management > |                                                              |                                   |                                  |                                   |   |        |         |

• You can visit your website, the Context To Call Business Icons will display on the website.

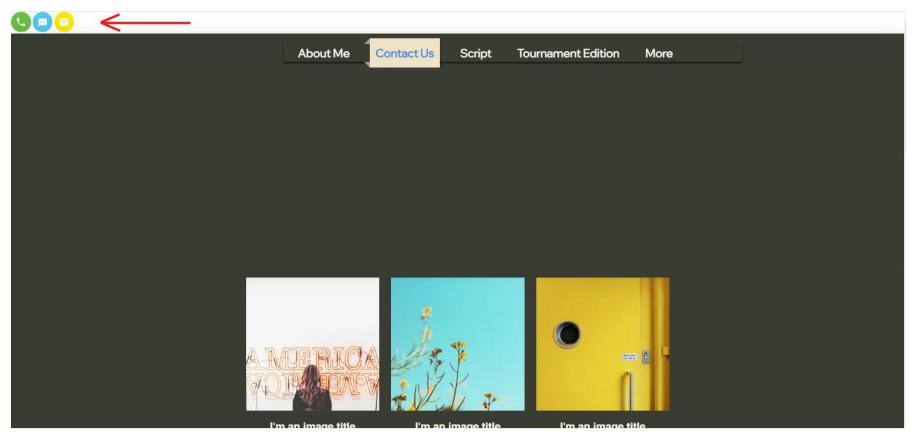

Fig 32 - Context to Call Business Icons on the webpage